TECHNOLOGY 3.2 - ADOBE® PHOTOSHOP®

# Color Balance

## **OBJECTIVES**

#### **STEP 1** | LEARN

By reviewing the Color Balance tutorial, students will learn how to modify the color balance of a photograph using Adobe® Photoshop®.

### **STEP 2** | PRACTICE

Students will use the Color Balance tutorial as a reference as they change the color balance of a photograph.

Note: A practice photo is provided in the tutorial folder.

#### **STEP 3** | USE

Students will apply knowledge when editing and reviewing photographs being published.

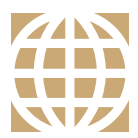

MINUTE

**STARTER**

## **21ST CENTURY SKILLS**

Employment in the 21st century requires the ability to learn and use technology appropriately and effectively. Adobe Photoshop is an industry-standard software that allows for creative thinking.

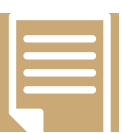

#### **COMMON CORE STATE STANDARDS**

**ELA-Literacy.SL.9-12.5, CCRA.SL.5** Make strategic use of digital media to enhance understanding.

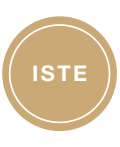

## **ISTE STANDARDS**

**1B:** Create original works.

- **6A:** Understand and use technology systems.
- **6B:** Select and use applications effectively and productively.

**6C:** Troubleshoot systems and applications.

**Do you have an idea for a 7-Minute Starter?** Email us at 7-Minutestarters@jostens.com

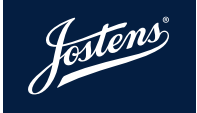

## Color Balance

Sometimes an image may have a slight color cast, either due to White Balance issues with the camera or simply because of artificial lighting indoors where the photo was taken.

Color can be quickly neutralized by using Adobe® Photoshop's® Auto Color feature located under the Image Tab. Auto Color adjusts the contrast and color of an image by searching the image to identify shadows, mid-tones and highlights.

If the **Auto Color** tool doesn't do the trick  $-$  the following method is an easy way to help remove the color cast from a photo using the **Neutral** Color Picker and may produce better results.

## **WHITE BALANCE**

- 1. Open the image in need of adjustment in Photoshop, or use the photo provided with the lesson.
- 2. At the bottom of the Layers Panel, click on the black/white circle Adjustment Layer icon and select the Levels Adjustment layer option from the drop down menu (figure A).
- 3. From the Level Properties Panel, choose either the black, gray, or white eye dropper tool (figure B). Each of them represents the default white, black, and neutral gray points in the photo.
- 4. To start setting the white balance, select one of the dropper colors and then click on a spot in the photo that should correspond to that color. For instance, if you select the white dropper, pick a wall you know to be white.
- 5. The layer adjustment is made into its own layer so that it can be modified as well (opacity, blending mode, etc.).
- 6. When finished, select Flatten Image from the Layers Drop Down Menu to merge the duplicate layers into one final layer.
- 7. Save the image.

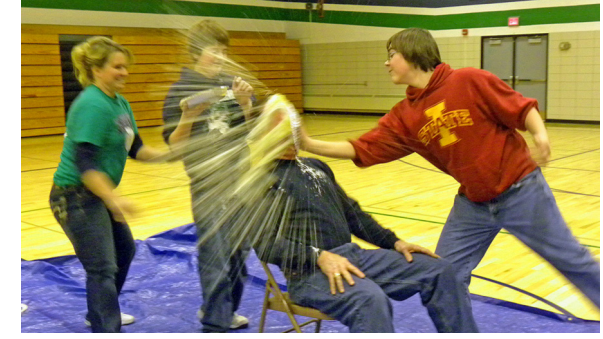

Before

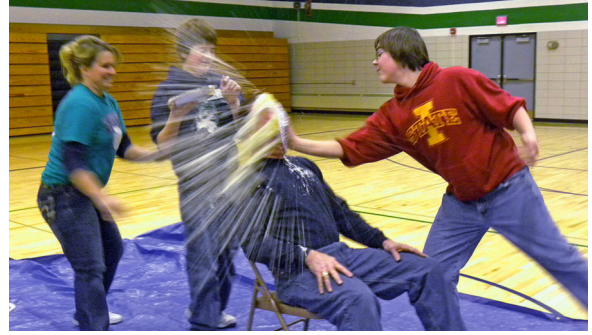

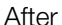

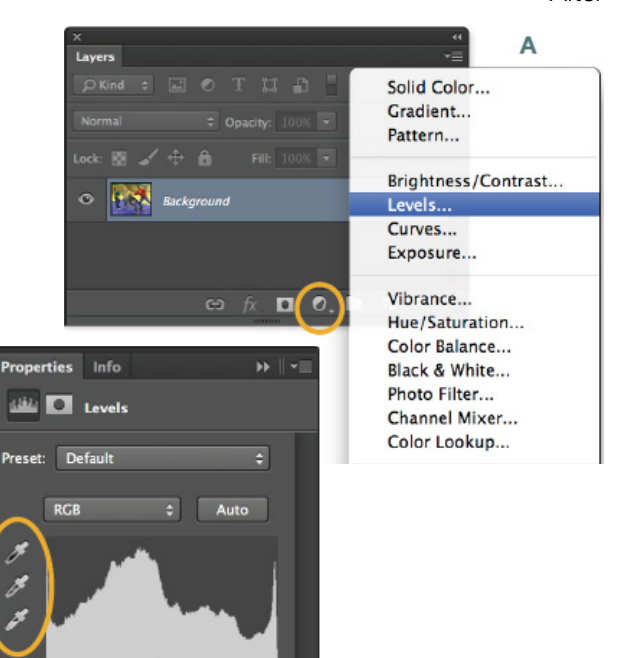

 $1.00$ 

Output Levels: 0 255

\*■ ು ⊙ ⊜ ■

**EA** 

B

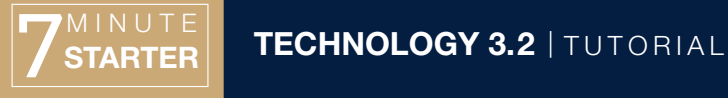

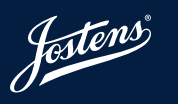